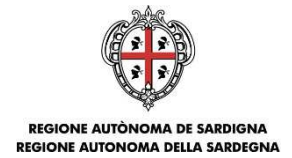

## **FINANZIAMENTO DI INTERVENTI DI MANUTENZIONE, RESTAURO, RISANAMENTO CONSERVATIVO E RISTRUTTURAZIONE FINALIZZATI AL RECUPERO E ALLA RIQUALIFICAZIONE DEL PATRIMONIO IMMOBILIARE PRIVATO RICADENTE NEL TERRITORIO REGIONALE (Legge Regionale 28 dicembre 2018, n. 48, articolo 7 comma 1 –**

**Deliberazione della Giunta Regionale n. 22/46 del 20 giugno 2019)** 

# **ISTRUZIONI PER LA COMPILAZIONE ONLINE DELLE DOMANDE**

## **FASE 1**

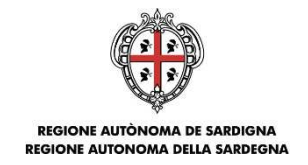

## **1. Cosa occorre per COMPILARE E REGISTRARE LA DOMANDA**

Per poter procedere alla **compilazione** e **registrazione** della domanda occorre:

- essere in possesso:
	- o **di valide credenziali SPID di livello 2** rilasciate da un gestore di identità digitale accreditato (per maggiori info su come ottenere credenziali SPID consultare https://www.spid.gov.it/) oppure disporre di **Tessera Sanitaria/Carta Nazionale dei Servizi (TS-CNS)** attivata (per maggiori info sul processo di attivazione consultare https://tscns.regione.sardegna.it/)
	- o disporre di una casella di **PEC** attiva

## **2. Dove e quando PRESENTARE LA DOMANDA**

La partecipazione al bando di riqualificazione immobiliare prevede 2 fasi distinte:

- FASE 1: **Compilazione e registrazione** della domanda sul portale Sportello Bandi. La compilazione e registrazione della domanda potrà essere effettuata dalle ore 12:00 del giorno 29.07.2019 fino alle ore 12:00 del giorno 10.09.2019. Alla conclusione di tale fase si riceverà all'indirizzo PEC indicato nella domanda il codice di convalida da usare per la fase 2.
- FASE 2: **Trasmissione** della domanda. La trasmissione della domanda dovrà essere effettuata a partire dalle ore 12:00 del giorno 17.09.2019 (click day) fino alle ore 12:00 del giorno 23.09.2019. la procedura di trasmissione della domanda consiste nell'inserimento, sulla piattaforma dedicata, del codice di convalida ricevuto via PEC al termine della FASE 1.

Il completamento della FASE 2 – Trasmissione della domanda - determina l'ordine cronologico di arrivo delle istanze utile ai fini della definizione della graduatoria.

Per compilare la domanda devi collegarti alla pagina **https://sportellobandi.regione.sardegna.it/index.html** dove potrai accedere alla procedura utilizzando le tue credenziali SPID o la TS-CNS.

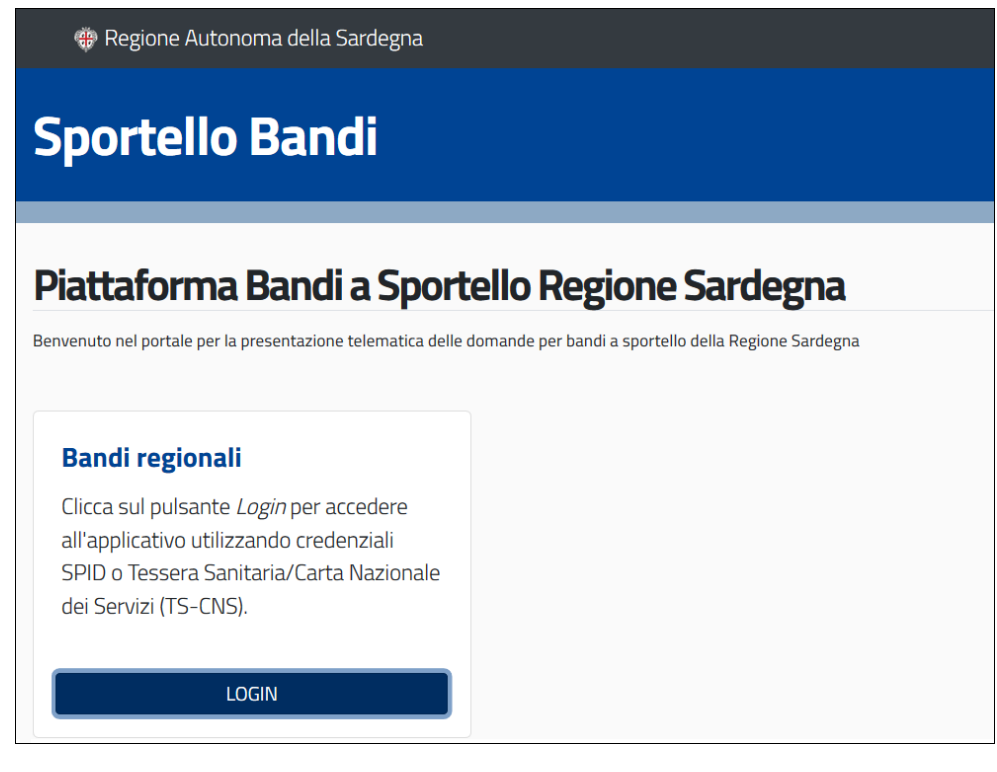

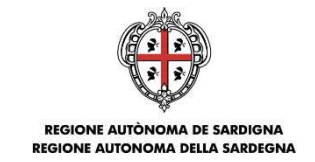

Premendo LOGIN si è reindirizzati alla pagina per l'inserimento delle credenziali. Scegli se accedere con **credenziali SPID** o **TS-CNS**.

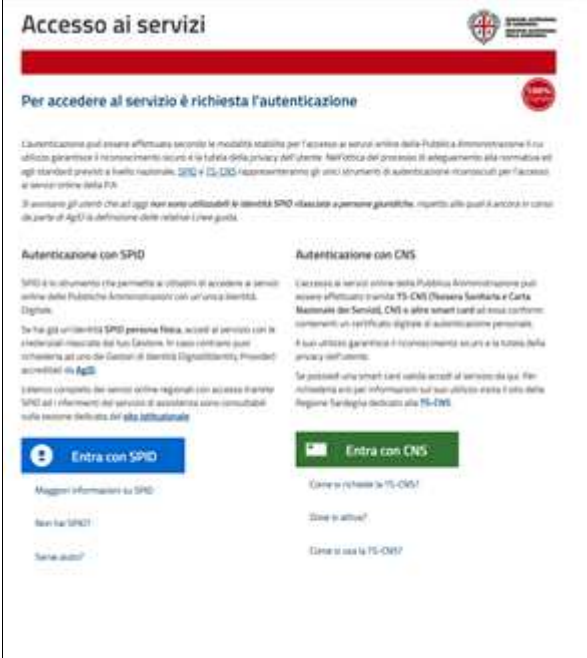

#### **NOTA:**

- 1. Se scegli di accedere con credenziali SPID dovrai selezionare l'Identity Provider presso cui hai registrato la tua identità digitale.
- 2. Se invece intendi accedere con la TS-CNS e non sei in possesso del PIN devi provvedere alla relativa attivazione presso uno degli sportelli della tua regione (per la regione Sardegna riferirsi al sito https://tscns.regione.sardegna.it/). Se è la prima volta che utilizzi la TS-CNS per accedere ad un servizio regionale, ti verrà richiesto l'inserimento di alcuni dati personali necessari per l'autenticazione.

Una volta completato l'autenticazione verrai automaticamente reindirizzato alla Home page dell'applicativo Sportello Bandi dalla quale potrai accedere alla procedura "Bando recupero e riqualificazione del patrimonio immobiliare privato".

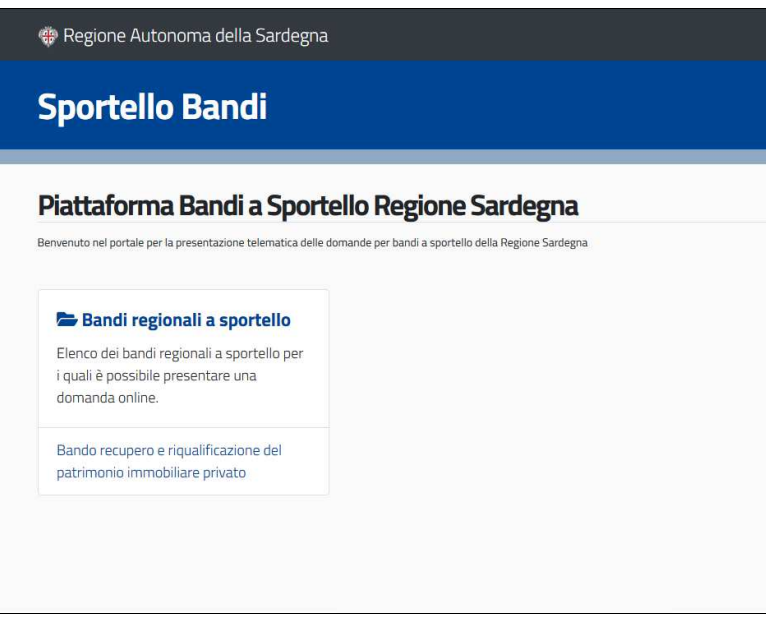

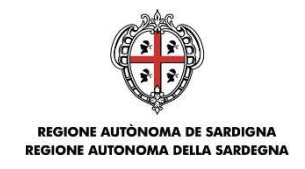

## **3. Come COMPILARE la domanda**

Nella Home della procedura puoi visualizzare l'elenco delle tue domande.

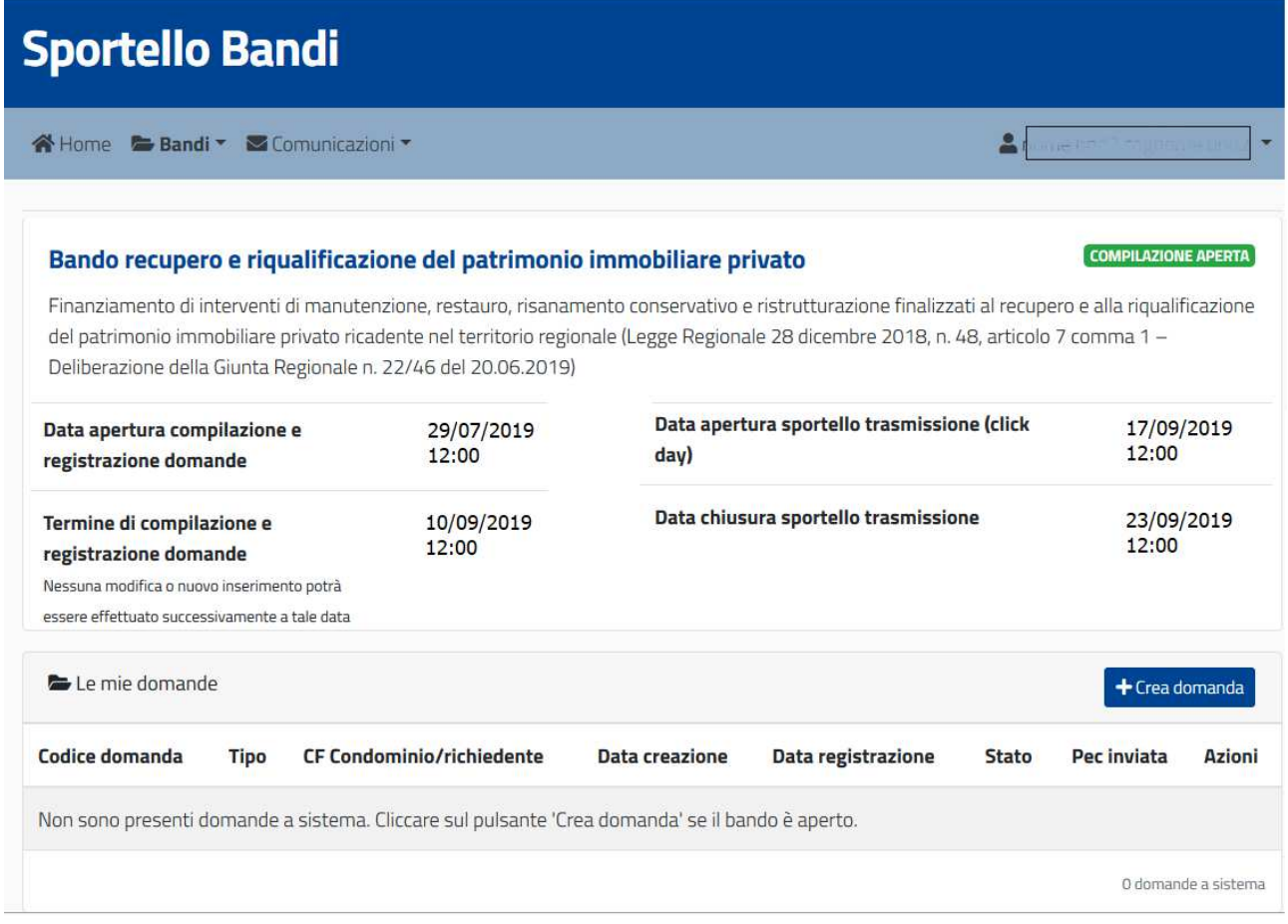

Premere il pulsante **Crea domanda** per iniziare la compilazione di una nuova domanda.

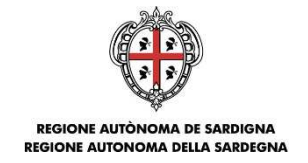

Il sistema consente di creare la domanda in 2 modalità:

- Unimmobiliare come titolare di diritto di proprietà o altro sull'immobile: ciascun utente ha la possibilità di creare SOLO UNA domanda di questa tipologia, utilizzando eventualmente il meccanismo di sostituzione per apportare modifiche dopo la registrazione della domanda;
- Plurimmobiliare come amministratore di condominio/rappresentante dei proprietari: ciascun utente ha la possibilità di creare più domande di questa tipologia.

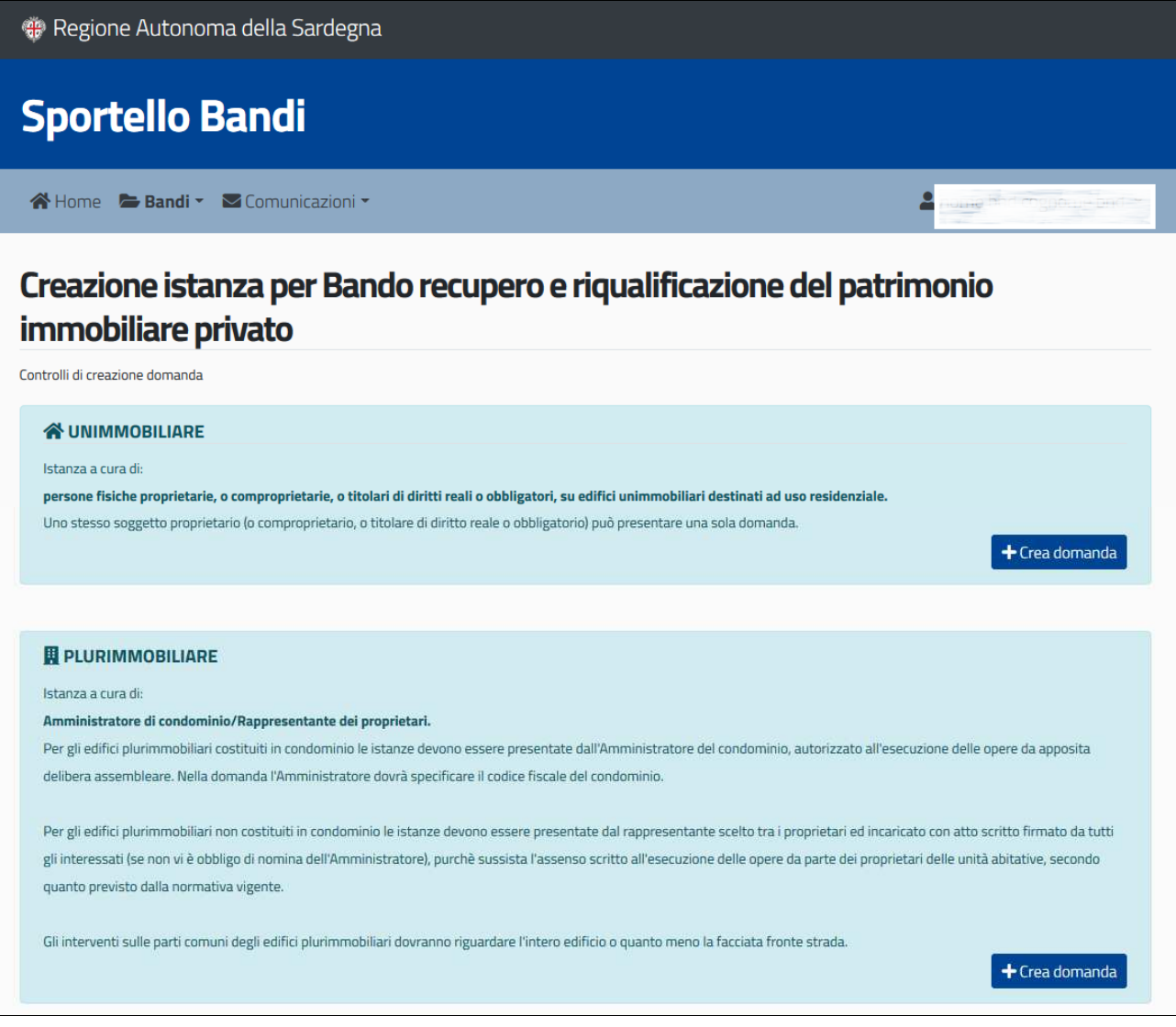

#### Premere il pulsante "Crea domanda" per l'opzione desiderata.

Il sistema crea la domanda e ne mostra il dettaglio, suddiviso nelle seguenti sezioni a compilazione separata:

- 1. Dati anagrafici
- 2. Oggetto domanda
- 3. Dichiarazioni edificio
- 4. Dichiarazioni finali
- 5. Riepilogo e registrazione

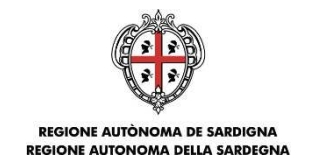

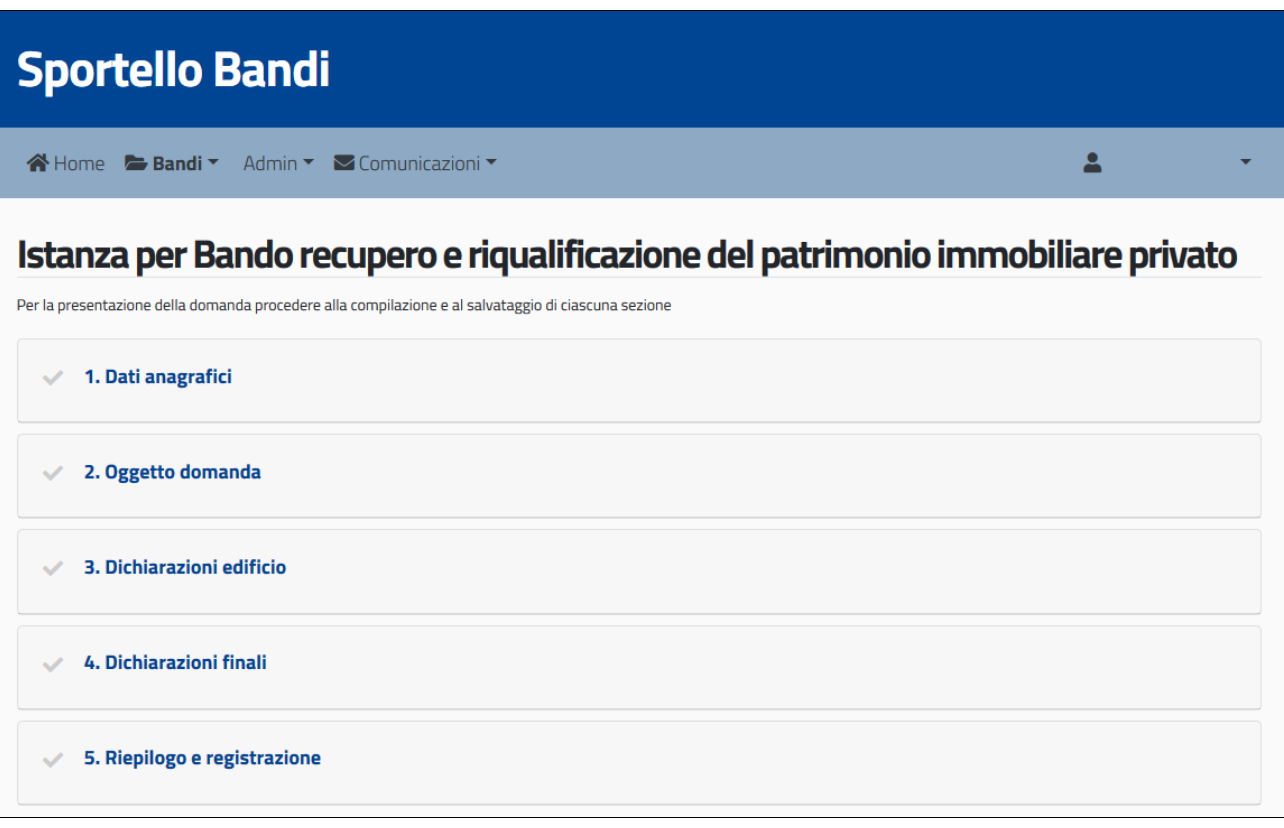

Ogni volta che si completa la compilazione di una sezione, procedere al salvataggio dei dati tramite il pulsante **Salva** presente alla fine di ciascuna sezione. Quando una sezione è stata compilata e salvata appare un segno di spunta  $($   $\checkmark)$  a lato della sezione.

È possibile interrompere e riprendere la compilazione della domanda in diverse sessioni di lavoro, accedendo nuovamente al sistema e selezionando il menu **Opzioni -> Modifica**.

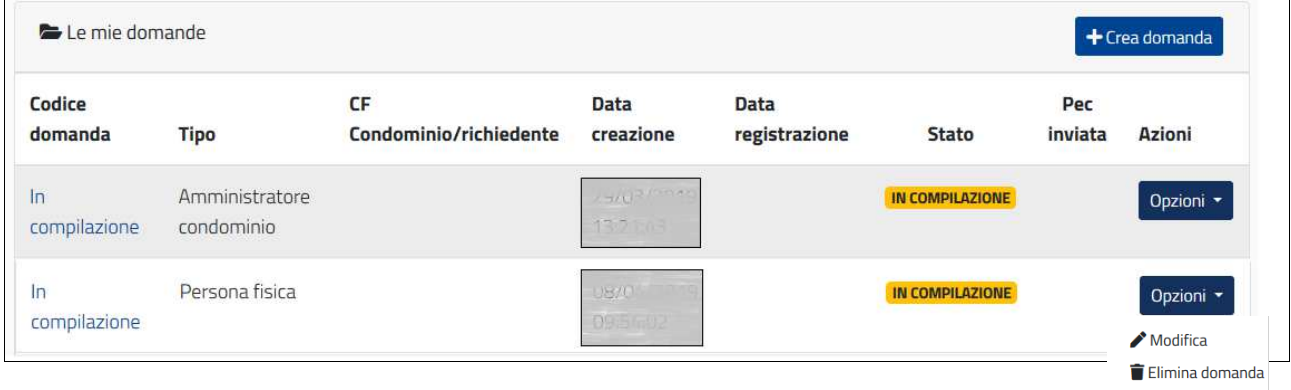

## **4. Come REGISTRARE la domanda**

La FASE 1 deve essere completata con la REGISTRAZIONE della domanda entro le ore 12:00 del 10 settembre 2019.

Una volta completata la compilazione di tutte le sezioni nella sezione **Riepilogo** sono visibili i dati finanziari della domanda:

- Spesa complessiva da sostenere, indicata dall'utente nella sezione Oggetto domanda;
- Contributo richiesto, pari al 30% della spesa complessiva;
- Importo premialità efficientamento energetico, valorizzato solo se sono state selezionate le dichiarazioni relative all'efficientamento energetico;
- Totale contributo richiesto, somma di contributo richiesto e dell'eventuale premialità.

Inoltre nella sezione Riepilogo sono abilitati i pulsanti per la "**Stampa**" e "**Registrazione domanda**".

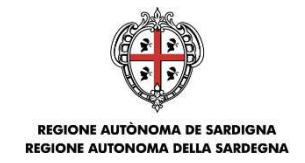

La funzione di Stampa produce la domanda in formato pdf e consente di verificare i dati inseriti nel form. Se si dovessero riscontrare degli errori aprire la sezione corrispondente, apportare le correzioni, salvare i dati e ripetere la stampa. E' possibile stampare la domanda anche dopo la registrazione.

Una volta completati con esito positivo i controlli procedere con la registrazione della domanda. All'atto della registrazione:

- Alla domanda viene attribuito un codice univoco e viene resa immodificabile, rimanendo consultabile in sola lettura.
- Contestualmente viene inviata alla PEC indicata nei dati anagrafici una notifica di registrazione con gli estremi della domanda inviata e il **codice di convalida** da utilizzare per la trasmissione della domanda allo sportello, secondo le modalità che saranno indicate nella notifica stessa e nelle istruzioni per la trasmissione della domanda allo sportello, disponibili sulla sezione del sito istituzionale dedicata al bando.

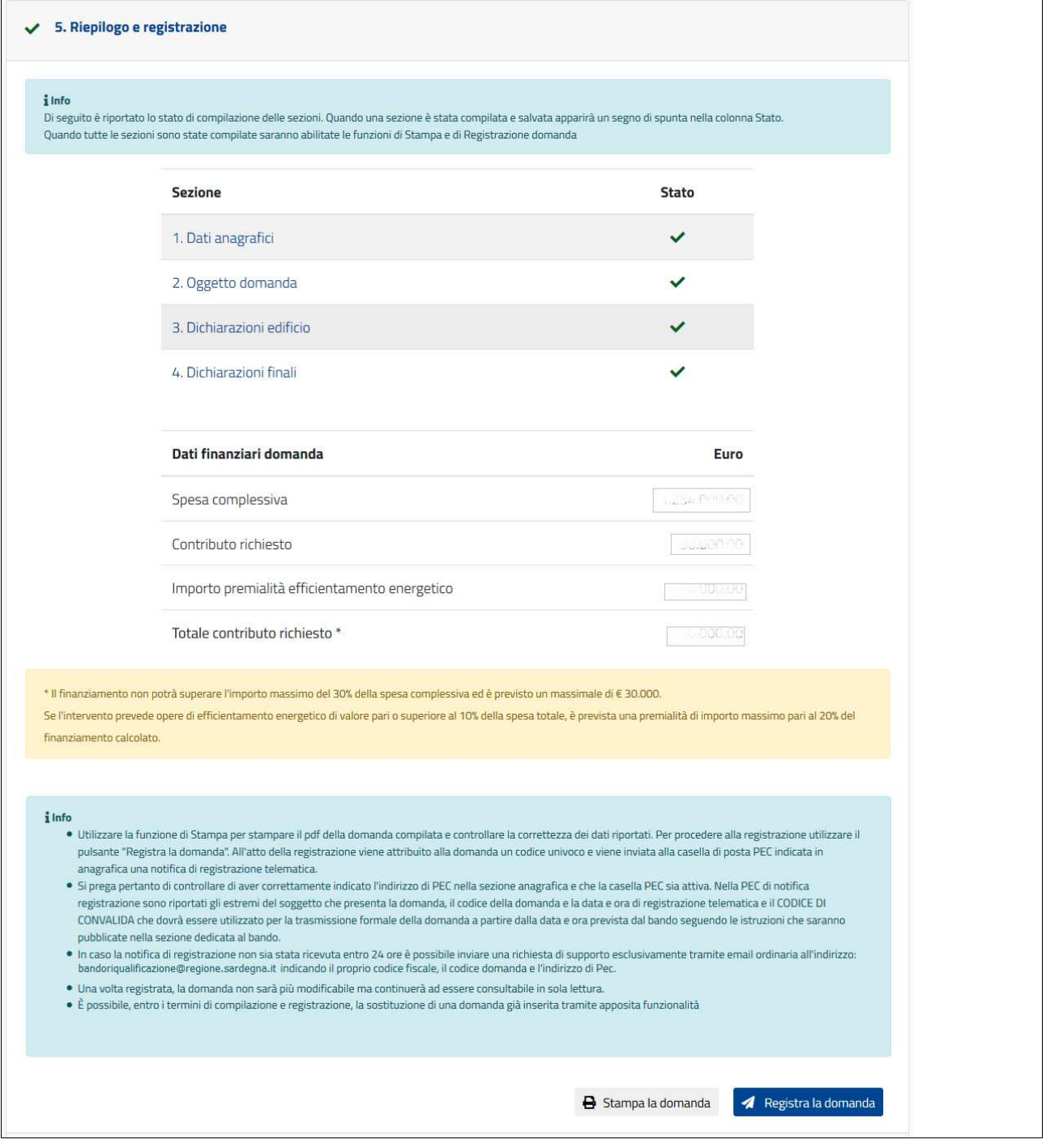

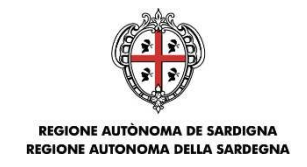

## **5. Come SOSTITUIRE una domanda già registrata**

Unicamente entro la scadenza del termine di compilazione e registrazione, ore 12:00 del 10 settembre 2019, puoi procedere con la sostituzione della domanda già registrata. Utilizzare la funzione "Sostituisci domanda" disponibile nel menu Opzioni.

La domanda sostitutiva è una copia modificabile della precedente domanda registrata. Una volta completate le modifiche è necessario procedere alla registrazione della domanda sostitutiva, che acquisirà lo stato REGISTRATA. La precedente domanda sarà contrassegnata come "SOSTITUITA".

Il codice di convalida rimane lo stesso per entrambe le domande: quando sarà utilizzato per la trasmissione allo sportello il sistema utilizzerà i dati dell'ultima domanda in stato REGISTRATA e non di quella SOSTITUITA.

**NOTA BENE**: per rendere effettiva la domanda sostitutiva è necessario completarne la registrazione per portarla nello stato REGISTRATA. In caso contrario, ai fini della presentazione allo sportello sarà considerata valida la precedente domanda.

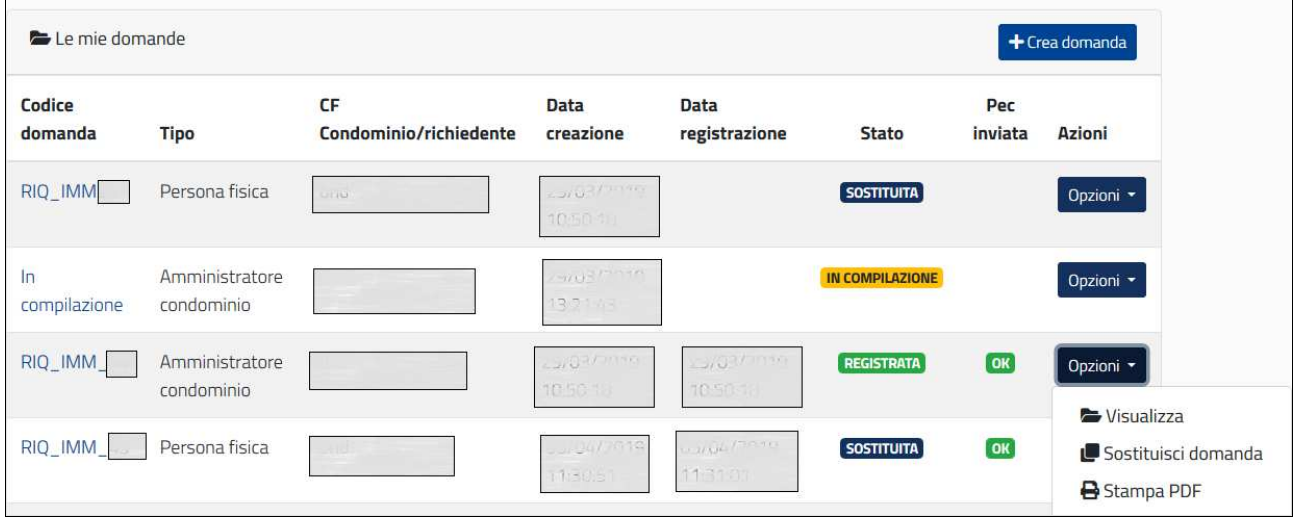

## **6. Come TRASMETTERE la domanda**

La FASE 2 – TRASMISSIONE DOMANDA dovrà essere effettuata dalle ore 12:00 del 17.09.2019 (click day) fino alle ore 12:00 del giorno 23.09.2019.

Le modalità di trasmissione della domanda mediante l'invio del codice di convalida verranno indicate nella PEC inviata dal sistema all'atto della registrazione della domanda e nelle istruzioni per la trasmissione della domanda allo sportello, disponibili sulla sezione del sito istituzionale dedicata al bando.

**Il completamento della FASE 2, mediante la trasmissione del codice di convalida nella piattaforma dedicata, determina l'ordine cronologico di arrivo delle istanze utile ai fini della definizione della graduatoria.** 

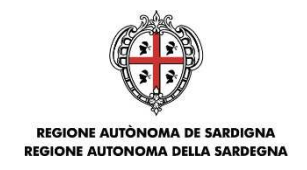

## **7. Suggerimenti e casi comuni**

#### **I miei dati anagrafici non sono corretti ma non sono modificabili. Come posso fare?**

Nel caso di accesso con credenziali SPID, i dati anagrafici relativi a Nome, Cognome, Codice Fiscale, Data di nascita e Sesso sono importati automaticamente da quanto inserito in fase di creazione dell'identità digitale SPID. Pertanto laddove dovessi riscontrare degli errori devi rivolgerti al tuo gestore di identità digitale per le opportune correzioni.

Nel caso di accesso con credenziali TS-CNS invece occorre contattare l'Assistenza Tecnica agli indirizzi in calce al documento.

#### **Nella sezione Riepilogo non vedo i pulsanti di Stampa e Registra domanda. Come posso fare?**

Le funzioni di Stampa e Registra domanda sono attivate quando **tutte** le sezioni sono state **compilate** e **salvate**. Controlla pertanto che sia presente il segno di spunta a fianco di ogni sezione e in caso sia mancante provvedi a compilare la sezione corrispondente. Se nonostante questo le funzioni di stampa non sono attive contatta l'Assistenza Tecnica agli indirizzi in calce al documento.

#### **Devo effettuare delle modifiche alla domanda già registrata e non la posso più modificare. Come posso fare?**

Puoi procedere, entro la scadenza dei termini di compilazione e registrazione delle domande, alla sostituzione di quella già registrata utilizzando la funzione "Sostituisci domanda" disponibile nel menu Opzioni.

Utilizzando tale funzione viene creata una domanda sostitutiva quale copia modificabile della precedente domanda registrata. Una volta finalizzata la registrazione della domanda sostitutiva apparirà in stato REGISTRATA e la precedente domanda è contrassegnata come "SOSTITUITA".

#### **Non ho ricevuto entro 24 ore la PEC di notifica registrazione domanda. Come posso fare?**

Controlla la correttezza dell'indirizzo di **PEC** inserito nella sezione "1. Dati anagrafici" e che tale indirizzo sia attivo. In caso la PEC indicata sia corretta invia una segnalazione all'Assistenza Tecnica agli indirizzi in calce al documento.

#### **Ho necessità di modificare i miei recapiti ma la domanda è già registrata. Come posso fare?**

Puoi procedere, entro i termini di compilazione e registrazione delle domande, alla presentazione di una domanda sostitutiva, ricordandoti di procedere alla registrazione una volta completate e modifiche.

## **Ho creato una domanda ma non ho i requisiti e la voglio eliminare. Come posso fare?**

Fintanto che la domanda è In compilazione è possibile eliminarla tramite il menu Opzioni-> Elimina domanda. L'eliminazione della domanda comporta la cancellazione dei dati inseriti.

Se la domanda è già stata registrata non procedere alla FASE 2 - trasmissione.

#### **Dove trovo le istruzioni per la TRASMISSIONE della domanda a sportello?**

Le istruzioni saranno pubblicate nella sezione del sito istituzionale dove è pubblicato il bando.

#### **Cos'è il click day?**

Il click day (ore 12:00 del 17.09.2019) è la data di apertura dello sportello per la trasmissione delle domande. Il completamento della FASE 2 – Trasmissione della domanda - determina l'ordine cronologico di arrivo delle istanze utile ai fini della definizione della graduatoria.

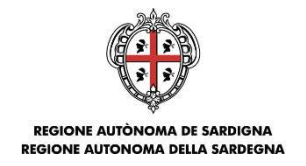

## **8. Supporto amministrativo**

Per segnalazioni inerenti la procedura di compilazione online potrà essere inviata una email ordinaria (non PEC) all'indirizzo: bandoriqualificazione@regione.sardegna.it, specificando

- Nome e Cognome
- Codice Fiscale
- Oggetto della segnalazione
- Eventuali altre informazioni inerenti la segnalazione
- Screenshot dell'eventuale anomalia segnalata

In alternativa potrà essere contattato il seguente recapito telefonico 070.6064350, tenendo sempre a disposizione le informazioni qui sopra elencate.